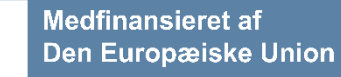

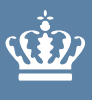

**Ministeriet for Fødevarer, Landbrug og Fiskeri** Fiskeristyrelsen

# <span id="page-0-0"></span>**Maritim viden: Implementering af miljøbeskyttelsestiltag Vejledning til ansøgning i TAS**

**Februar 2024**

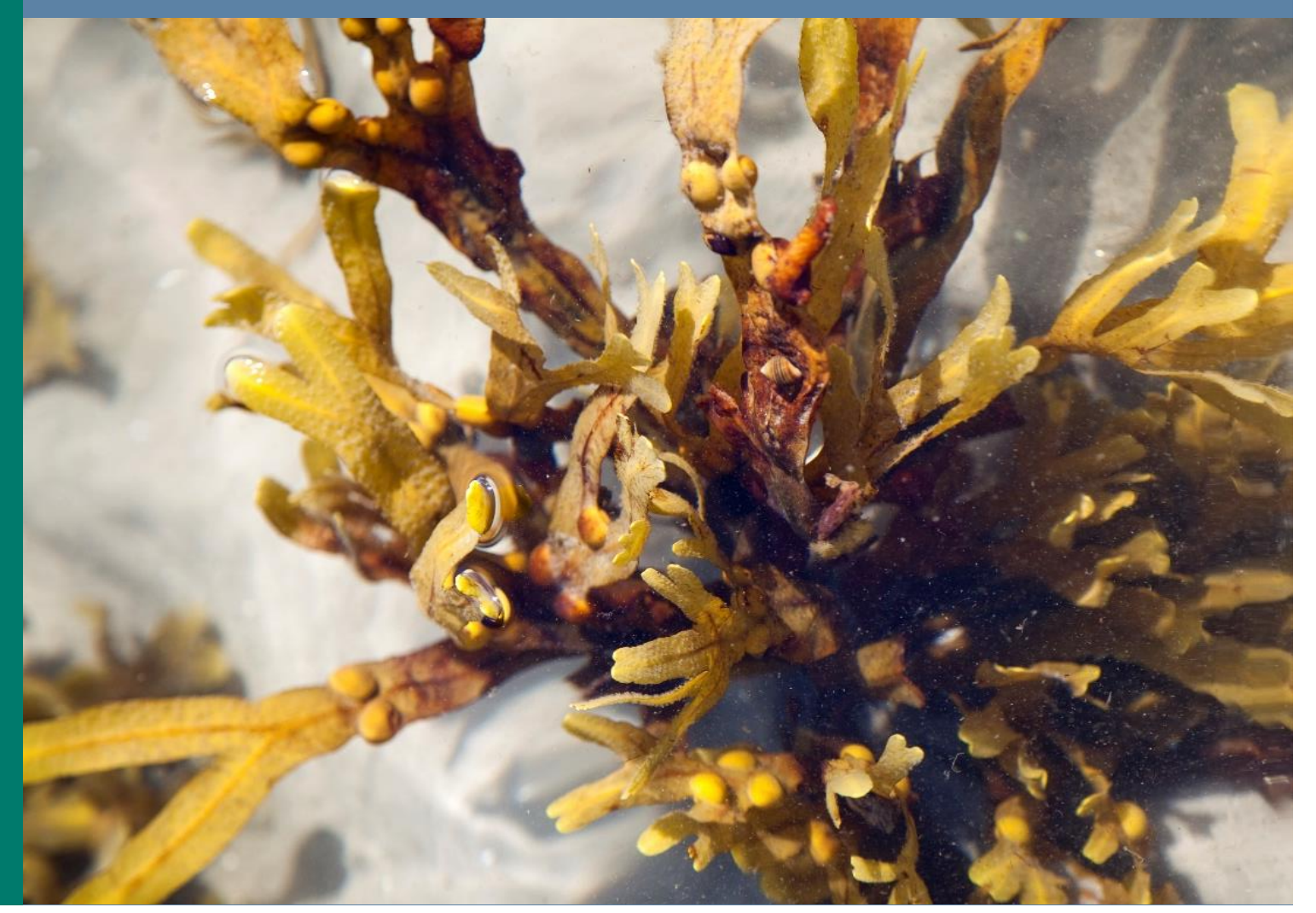

#### **Maritim viden: Implementering af miljøbeskyttelsestiltag**

Udgiver: Fiskeristyrelsen

Ministeriet for Fødevarer, Landbrug og Fiskeri Fiskeristyrelsen Nyropsgade 30 1780 København V Tlf.: 72 18 56 00 [mail@fiskeristyrelsen.dk](mailto:mail@fiskeristyrelsen.dk) [Fiskeristyrelsns hjemmeside](http://www.fiskeristyrelsen.dk/)

Forsidefoto: Colourbox.dk/ NPDstock

## **Indhold**

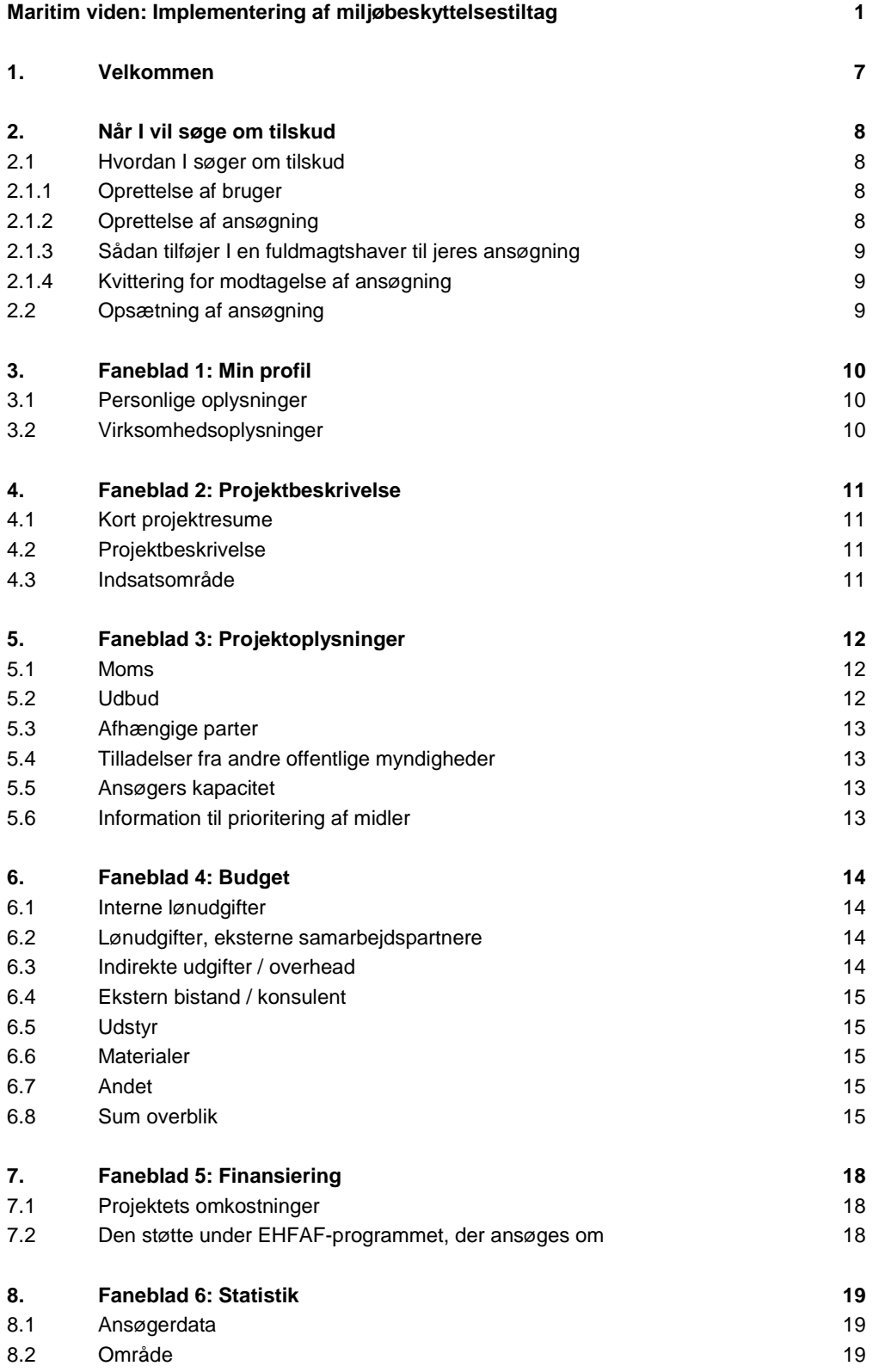

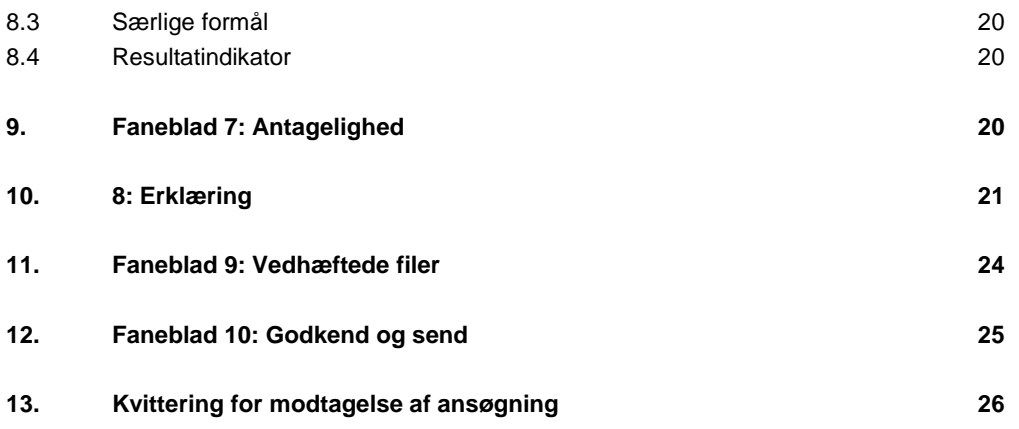

## <span id="page-6-0"></span>**1. Velkommen**

Denne vejledning skal I bruge, når I søger om tilskud til *Maritim viden: Implementering af Miljøbeskyttelsestiltag* p[å styrelsens tilskudsportal \(TAS\).](https://portal.fiskeristyrelsen.dk/FST_Dashboard/Login)

Vejledningen beskriver, hvordan I udfylder og indsender ansøgningen, og hvordan I kontakter Fiskeristyrelsen om jeres ansøgning undervejs i forløbet.

Mere information om ordningen kan findes på Fiskeristyrelsens hjemmeside i [Tilskudsguiden](https://fiskeristyrelsen.dk/soeg-tilskud/tilskudsguide/) under *Maritim viden: Implementering af Miljøbeskyttelsestiltag*, og i vejledningen til ordningen som I også kan finde i tilskudsguiden.

## <span id="page-7-0"></span>**2. Når I vil søge om tilskud**

I ansøger om tilskud på ansøgningsportalen, som I finder på vores hjemmeside fiskeristyrelsen.dk i [Tilskudsguiden](https://fiskeristyrelsen.dk/soeg-tilskud/tilskudsguide/) under *Maritim viden: Implementering af Miljøbeskyttelsestiltag*.

### <span id="page-7-1"></span>**2.1 Hvordan I søger om tilskud**

Ansøgningen udfyldes gennem jeres bruger p[å styrelsens tilskudsportal \(TAS\).](https://portal.fiskeristyrelsen.dk/FST_Dashboard/Login)

Når I tilgår ansøgningsportalen, skal en repræsentant for jeres organisation logge ind med MitID -Erhverv.

#### <span id="page-7-2"></span>**2.1.1 Oprettelse af bruger**

Ved første login på ansøgningsportalen skal I oprette en bruger og udfylde oplysninger om jeres organisation eller virksomhed. Det kan være en god idé at benytte en fælles e-mailadresse for organisationen eller virksomheden i stedet for en personlig e-mailadresse, da det er denne bruger, I skal benytte hver gang, I skal oprette ansøgninger og søge om udbetaling i TAS. Al kommunikation om ansøgning og tilsagn vil også foregå her. Det er muligt at skifte e-mailadresse, hvilket I selv skal opdatere her.

**Husk** at tilvælge e-mail-notifikation for at sikre, at I bliver underrettet, hvis der er post.

I sektionen "Virksomhedsoplysninger" udfyldes oplysninger om den virksomhed eller forening, som I repræsenterer, og som skal figurere som ansøger. I giver samtykke til, at vi kan behandle jeres oplysninger. I kan læse mere herom på Fiskeristyrelsens hjemmeside om databehandling. Bemærk at:

- I skal angive virksomhedsnavnet i feltet "firma" under feltet "virksomhedsoplysninger",
- at feltet "institution" er beregnet til at angive navnet på en underafdeling af en virksomhed - søger I som en mindre virksomhed, skal I blot angive virksomhedens navn, samt at
- I skal indtaste jeres virksomheds p-nummer i feltet "p-nummer". Hvis I ikke kender jeres p-nummer i forvejen, kan I slå jeres virksomhed op på CVR.dk. Hvis jeres virksomhed har flere p-numre, anbefaler vi, at I angiver det primære p-nummer.

I feltet "samtykkeerklæring" kan I give samtykke til, at vi kan behandle jeres oplysninger. I kan læse mere om databehandling og databeskyttelse på [Fiskeristyrelsens hjemmeside.](https://fiskeristyrelsen.dk/om-os/databeskyttelse/databeskyttelsespolitik)

#### <span id="page-7-3"></span>**2.1.2 Oprettelse af ansøgning**

Ved at trykke på "opret ansøgning", startes jeres ansøgning op som en kladde. Selv om I logger af, er ansøgningen gemt i systemet, til I er klar til at indsende den. Ændringer gemmes automatisk, og I kan genfinde jeres kladde, når I logger ind igen.

På nogle sider kan man komme ud for, at teksten ikke kan være på skærmen. Her er det en god ide at zoome ud, så man slipper for at rulle til siden. De fleste browsere understøtter, at man ruller med musehjulet, mens man holder *Ctrl* inde.

Det er vigtigt, at jeres ansøgning er fyldestgørende og indeholder alle relevante bilag. Hvis ansøgningsskemaet er mangelfuldt, f.eks. hvis I ikke har beskrevet projektet tilstrækkeligt fyldestgørende, kan det betyde, at I får et afslag eller nedsat tilskudsbeløb.

#### <span id="page-8-0"></span>**2.1.3 Sådan tilføjer I en fuldmagtshaver til jeres ansøgning**

Når I har oprettet en ansøgning, kan I invitere en fuldmagtshaver til ansøgningen. Dette kan eksempelvis være relevant, hvis en konsulent, et familiemedlem eller en forretningspartner skal udfylde og indsende ansøgningen for jer.

Fuldmagtshaver har ikke adgang til at oprette ansøgninger på jeres vegne. I skal derfor tilknytte fuldmagtshaver til hver enkelt ansøgning.

Når I har oprettet en ansøgning som en kladde, skal I klikke på "mine ansøgninger" øverst til højre. Herefter klikker I på den ansøgning, som I ønsker at tilføje en fuldmagtshaver til. Under punktet "tilknyttede brugere" kan I i højre side klikke på feltet "administrer". Her kan I tilføje den person, som I ønsker at tilknytte, med navn og e-mail.

Vedkommende vil nu få tilsendt en e-mail med et link til ansøgningstalen, hvorefter de kan tilgå den ansøgning, som I har tilknyttet dem til.

#### <span id="page-8-1"></span>**2.1.4 Kvittering for modtagelse af ansøgning**

Efter afsendelse af jeres ansøgning på ansøgningsportalen modtager I et kvitteringsbillede. Her har I også mulighed for at downloade jeres ansøgning, hvilket vi anbefaler, at I gør.

Hvis I glemmer at downloade kvitteringsbilledet, kan I altid genfinde kvitteringen ved at klikke ind på ansøgningen under "mine ansøgninger" og derefter klikke på "ansøgning oprettet" under overskriften "sagsforløb". I vil herunder finde kvitteringen, som I kan downloade som en pdf-fil.

### <span id="page-8-2"></span>**2.2 Opsætning af ansøgning**

Ansøgningen er delt op på en række faner:

**1) Min profil:** Personlige oplysninger og virksomhedsoplysninger.

**2) Projektbeskrivelse:** Projektets formål, overordnet aktivitet, effekter og formidlingsaktiviteter.

**3) Projektoplysninger:** Moms, udbud, tilladelser, afhængige parter og evt. ansøgers kapacitet.

**4) Budget:** Budget for projektet med specificering af udgifter.

**5) Finansiering:** Oplysninger om hvordan projektet vil blive finansieret, herunder om I vil modtage støtte fra andre, og hvordan jeres evt. egenfinansiering tilvejebringes.

**6) Statistik:** informationer om virksomheden/organisationen til rapportering.

**7) Antagelighed:** Ansøger erklærer, at ansøger som helhed (dvs. hele projektorganisationer) ikke har begået svig og er antagelig til at modtage tilskud.

**8) Erklæring:** Tro- og love erklæring om indhentning af information og tro- og love erklæring på ansøgningens informationer

**9) Vedhæft filer:** Her kan I vedhæfte de filer, der kræves til jeres ansøgning.

**10) Godkend og send:** Godkend jeres ansøgning og send den ind til Fiskeristyrelsen.

## <span id="page-9-0"></span>**3. Faneblad 1: Min profil**

På første faneblad skal I udfylde oplysninger om ansøgeren og jeres virksomhed eller organisation. Fanebladet er opdelt i ´personlige oplysninger´ og ´virksomhedsoplysninger'.

### <span id="page-9-1"></span>**3.1 Personlige oplysninger**

Her er opsummeret oplysningerne fra brugerprofilen.

Fiskeristyrelsen anbefaler, at I tilvælger e-mail-notifikationer for at sikre, at I bliver underrettet, hvis der er post til jer.

### <span id="page-9-2"></span>**3.2 Virksomhedsoplysninger**

I sektionen 'virksomhedsoplysninger' udfyldes oplysninger om den virksomhed eller forening, som ansøger repræsenterer, og som skal figurere som ansøger. I giver samtykke til, at vi kan behandle jeres oplysninger, som I kan læse mere om på Fiskeristyrelsens hjemmeside om databehandling.

## <span id="page-10-0"></span>**4. Faneblad 2: Projektbeskrivelse**

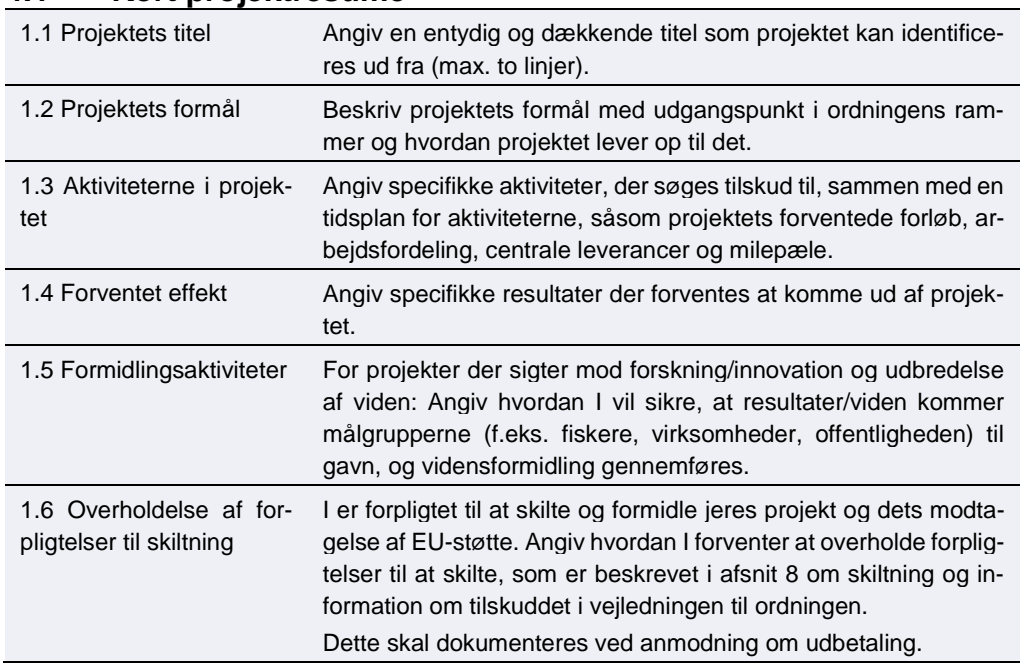

## <span id="page-10-1"></span>**4.1 Kort projektresume**

Vær opmærksom på at felterne under overskriften "Kort projektresume" kan offentliggøres i Fiskeristyrelsens liste over støttemodtagere, ligesom andre oplysninger om projektet kan offentliggøres.

## <span id="page-10-2"></span>**4.2 Projektbeskrivelse**

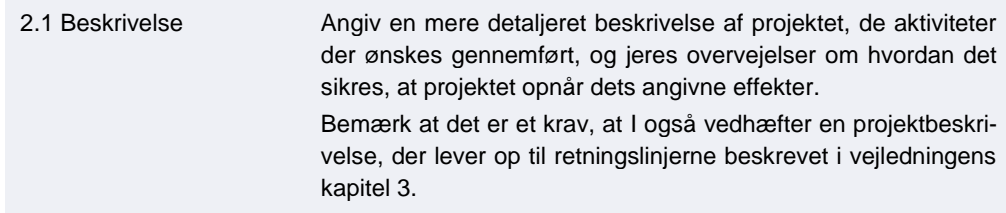

## <span id="page-10-3"></span>**4.3 Indsatsområde**

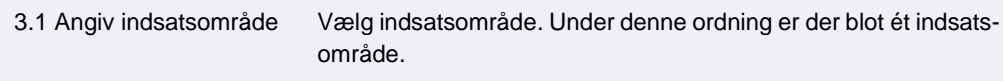

## <span id="page-11-0"></span>**5. Faneblad 3: Projektoplysninger**

I denne sektion præsenteres yderligere information om projektet.

### <span id="page-11-1"></span>**5.1 Moms**

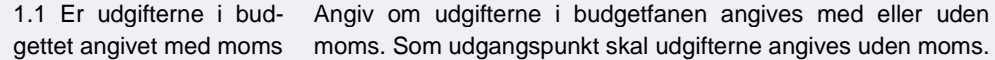

#### <span id="page-11-2"></span>**5.2 Udbud**

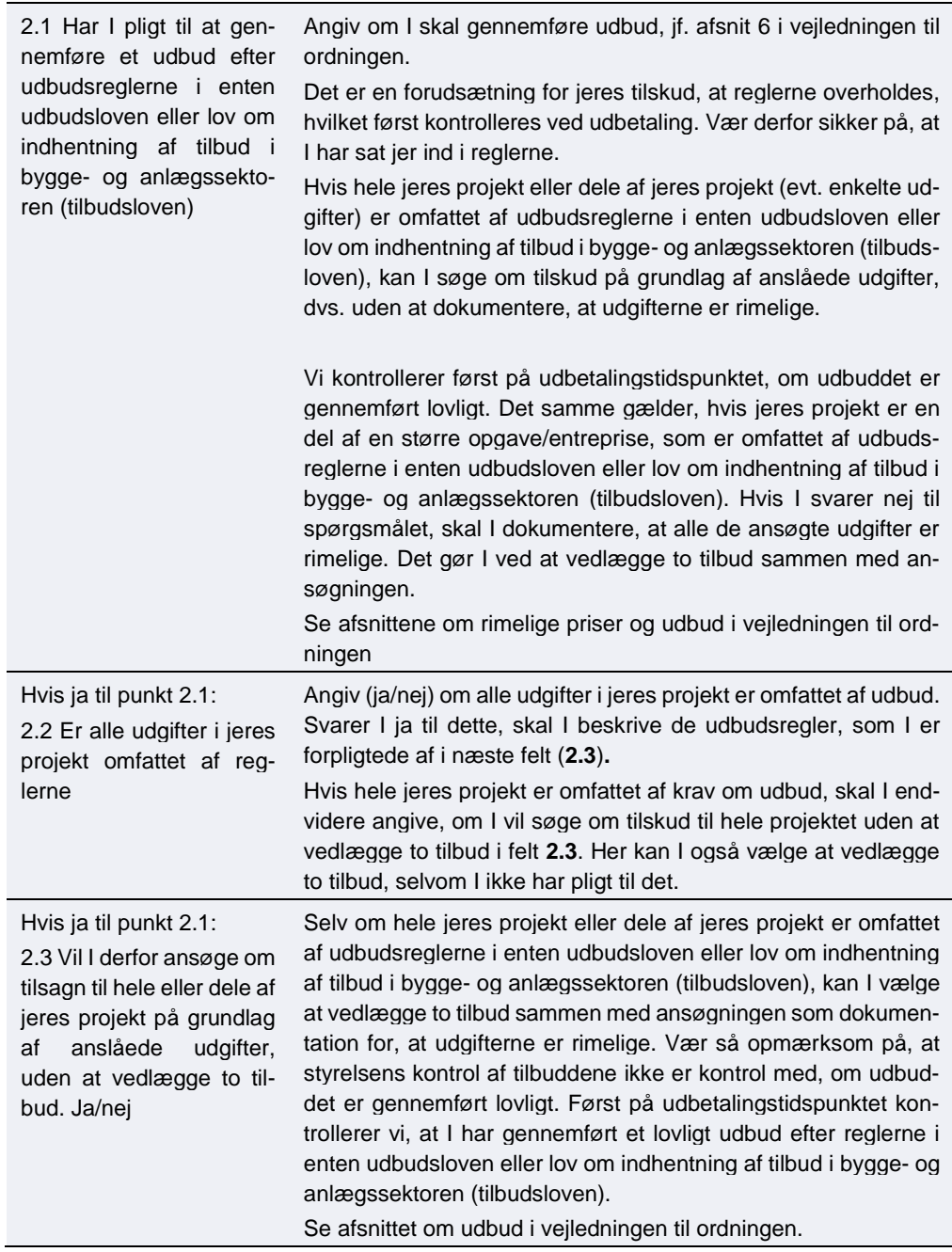

### <span id="page-12-0"></span>**5.3 Afhængige parter**

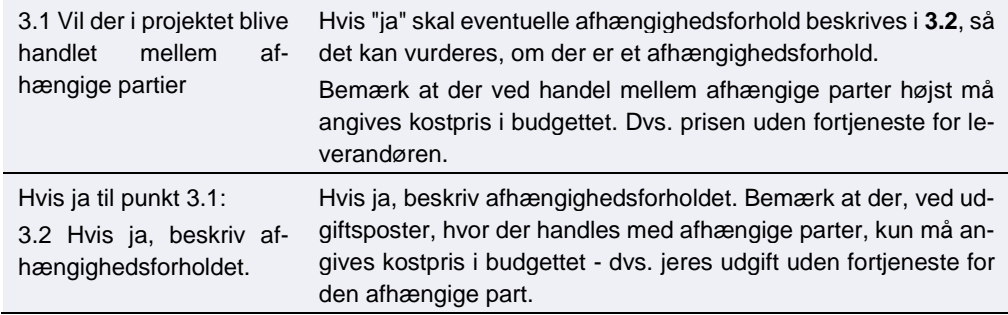

### <span id="page-12-1"></span>**5.4 Tilladelser fra andre offentlige myndigheder**

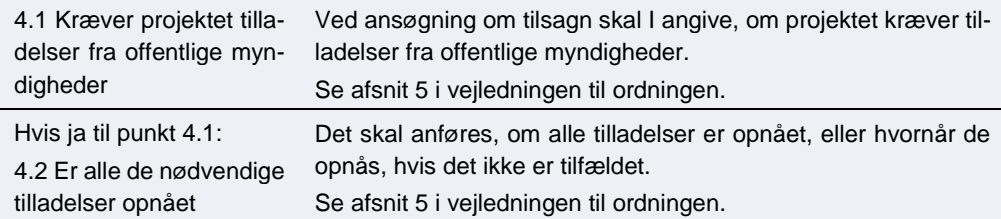

### <span id="page-12-2"></span>**5.5 Ansøgers kapacitet**

Disse spørgsmål udfyldes udelukkende ved investeringsprojekter i infrastruktur, og skal derfor **ikke** udfyldes for projekter under tilskudsordningen *Maritim viden: Implementering af Miljøbeskyttelsestiltag.*

### <span id="page-12-3"></span>**5.6 Information til prioritering af midler**

For at vi kan vurdere jeres ansøgning, skal I beskrive hvordan jeres projekt opfylder udvælgelses- og prioriteringskriterierne tilhørende *Maritim viden: Implementering af miljøbeskyttelsestiltag* I finder kriterierne i tilskudsvejledningens afsnit 2.4 på Fiskeristyrelsens hjemmeside i [Til](https://fiskeristyrelsen.dk/soeg-tilskud/tilskudsguide/)[skudsguiden](https://fiskeristyrelsen.dk/soeg-tilskud/tilskudsguide/) under *Maritim viden: Implementering af Miljøbeskyttelsestiltag*.

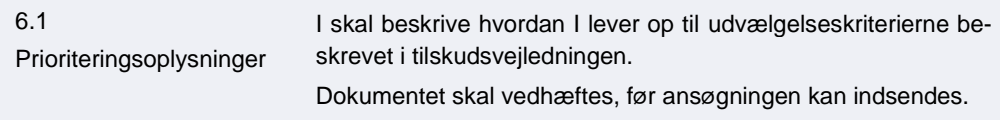

## <span id="page-13-0"></span>**6. Faneblad 4: Budget**

For at afgøre tilskuddets størrelse skal I opstille et budget, der medtager alle omkostninger, som I søger støtte til. Læs om tilskudsberettigede udgifter i vejledningen til ordningen.

Skemaet er opdelt i blokke med tabeller for forskellige typer omkostningsarter, f.eks. udgifter til løn, indirekte udgifter og ekstern bistand/konsulent. Hver udgift skal angives i sit eget felt og må ikke grupperes.

Ved flere end 30 udgifter på samme omkostningsart skal I i stedet sende budgetspecificeringen som en Excel-fil: Angiv én samlet sum på omkostningsarten og angiv i beskrivelsen "vedhæftet budgetudspecificering" til beskrivelsen. Dernæst udfylder og vedhæfter I Excel-arket "budgetspecificering" som angivet. Excel-arket finder I i tilskudsguiden. I feltet indkøbstype kan I angivet "andet", hvis ingen af de underliggende poster er over 100.000. Ellers angives den mest dækkende indkøbstype.

Se den nedenstående faktaboks for at se, hvordan I udfylder felterne til "Ekstern bistand/konsulent", "Materialer" og "Andet".

#### <span id="page-13-1"></span>**6.1 Interne lønudgifter**

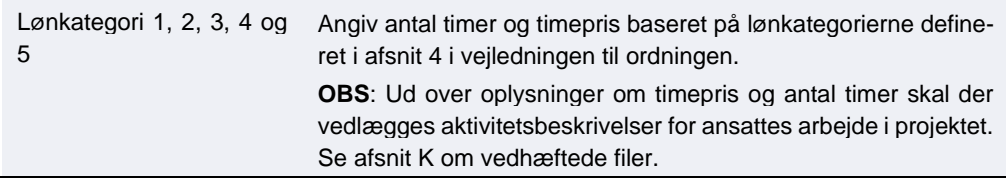

#### <span id="page-13-2"></span>**6.2 Lønudgifter, eksterne samarbejdspartnere**

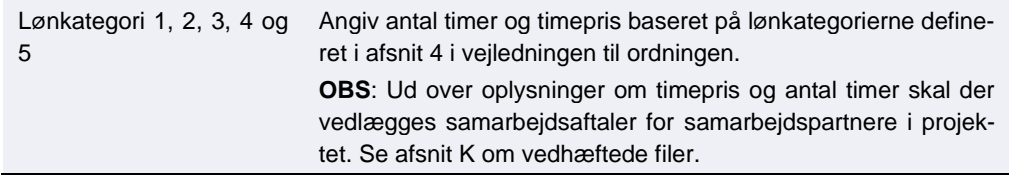

#### <span id="page-13-3"></span>**6.3 Indirekte udgifter / overhead**

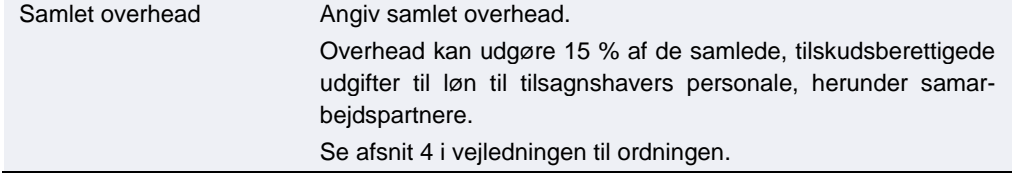

### <span id="page-14-0"></span>**6.4 Ekstern bistand / konsulent**

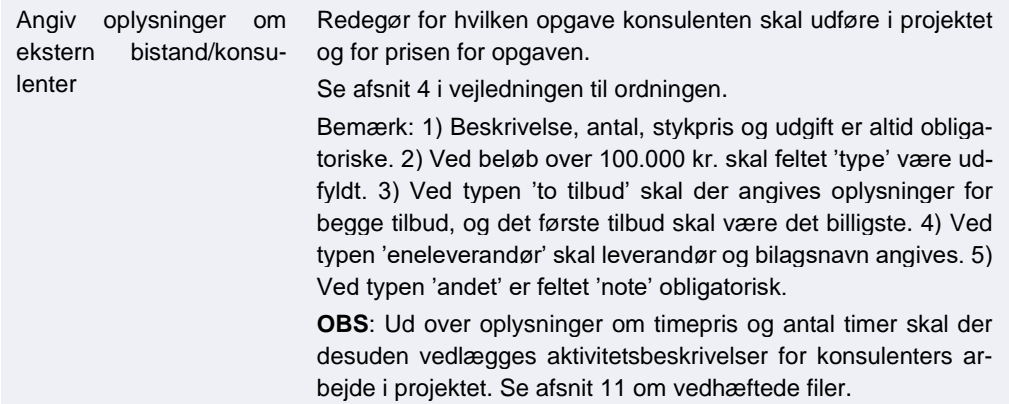

#### <span id="page-14-1"></span>**6.5 Udstyr**

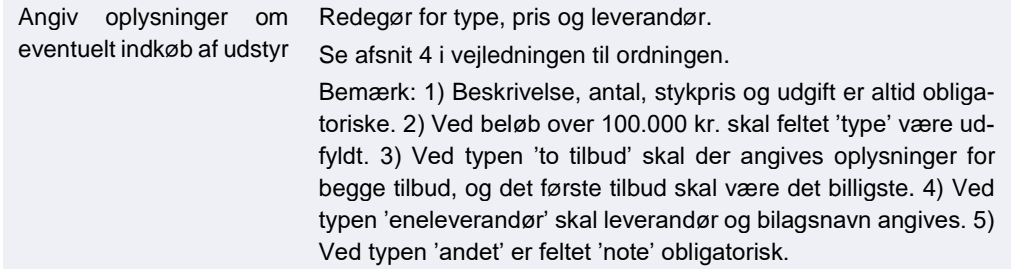

### <span id="page-14-2"></span>**6.6 Materialer**

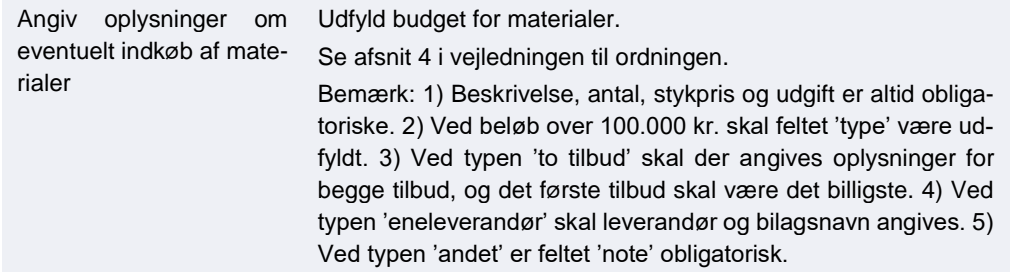

#### <span id="page-14-3"></span>**6.7 Andet**

Angiv andre støtteberetti- Angiv andre støtteberettigede udgifter der ikke passer under gede udgifter ovennævnte kategorier. Bemærk: 1) Beskrivelse, antal, stykpris og udgift er altid obligatoriske. 2) Ved beløb over 100.000 kr. skal feltet 'type' være udfyldt. 3) Ved typen 'to tilbud' skal der angives oplysninger for begge tilbud, og det første tilbud skal være det billigste. 4) Ved typen 'eneleverandør' skal leverandør og bilagsnavn angives. 5) Ved typen 'andet' er feltet 'note' obligatorisk.

#### <span id="page-14-4"></span>**6.8 Sum overblik**

Dette felt udfyldes automatisk

## **Faktaboks: Udfyldelse af forskellige felter på udgifter over 100.000 kr.**

Gælder for felterne i blokkene for "Ekstern bistand/konsulent", "Materialer" og "Andet".

#### **Felter det altid udfyldes**:

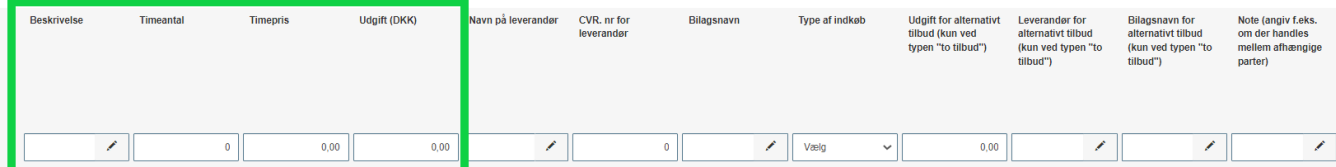

- Beskrivelse: Redegør for hvilken opgave konsulenten skal udføre i projektet.
- **(Time)antal:** Angiv antal timer.
- **Timepris/stykpris:** Angiv den timepris der forventes faktureret. Hvis der er er flere timepriser, angives de med en linje for hver.
- **Udgift (DKK):** Angiv den forventede pris for opgaven.

#### **Udfyldes når udgiften er over 100.000 kr.:**

**Type af indkøb:** Angiv hvorledes der sikres rimelige priser.

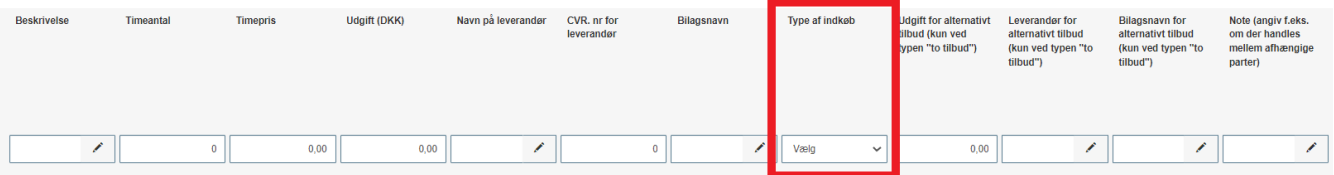

Du kan vælge mellem:

- Jeg vedlægger dokumentation for to tilbud.
- Anslåede udgifter vil indgå i udbud efter tilbudsloven.
- Anslåede udgifter vil indgå i udbud efter udbudsloven f.eks. EU-udbud.
- Jeg vedlægger eneleverandørerklæring og yderligere bilag om forsøg på at indhente tilbud.
- Jeg køber ind via SKI.
- Andet beskriv i note.

#### **Udfyldes når du har valgt "Jeg vedlægger eneleverandørerklæring" som type:**

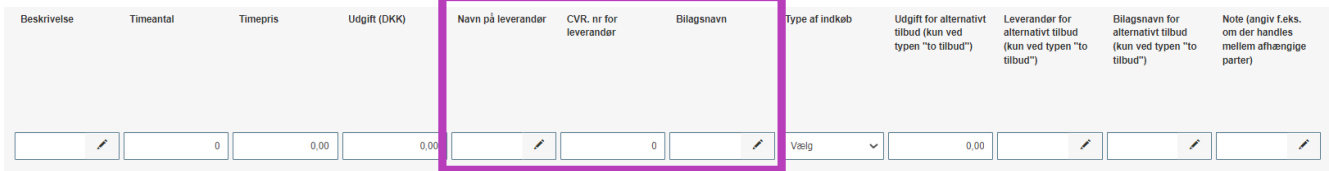

Her skal du angive leverandørnavn og CVR-nr. samt hvilket bilagsnavn, eneleverandørerklæring har. Desuden skal du medsende yderligere information om, hvorledes du har forsøgt at indhente tilbud. Bilagsnavn skal stemme overens med navnet og nummereringen i din vedlagte bilagsliste samt med filnavnet på den vedhæftede fil.

#### **Udfyldes når du har valgt "Jeg vedlægger dokumentation for to tilbud" som type:**

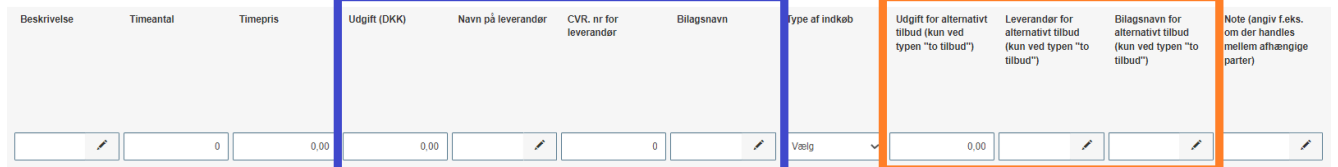

Her skal du udfylde ekstra oplysninger om de to sammenlignelige tilbud. Oplysningerne om det billigste tilbud angives som det første (felterne i den blå kasse ovenfor). Oplysninger om det alternative og dyrere tilbud angives til højre (felterne i den orange kasse ovenfor).

Hvis du forventer at vælge det dyreste tilbud, skal du udfylde feltet "note" med en begrundelse.

Bilagsnavne skal stemme overens med navnet og nummereringen i din vedlagte bilagsliste samt med filnavnet på den vedhæftede fil.

### **Udfyldes når du har valgt "andet" som type:**

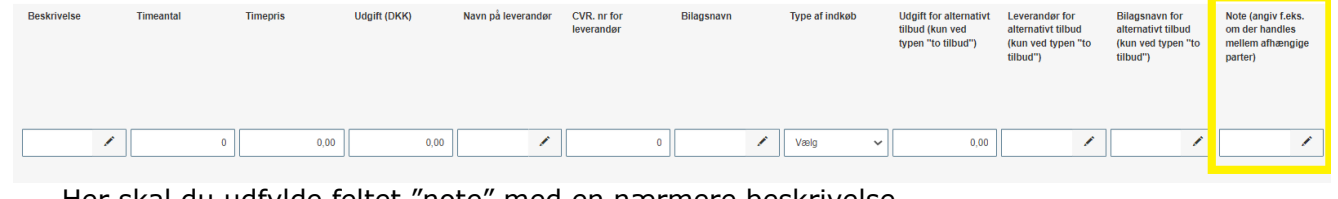

Her skal du udfylde feltet "note" med en nærmere beskrivelse.

Faktaboks. Udfyldelse af faneblade 4: Budget Note: Ved handel mellem afhængige parter skal det angives i feltet "note", og I kan kun få tilsagn til kostprisen, som skal angives. Se afsnit 7 i vejledningen til ordningen

## <span id="page-17-0"></span>**7. Faneblad 5: Finansiering**

I denne sektion udfyldes oplysninger om den ønskede finansiering fra tilskudsordningen.

#### <span id="page-17-1"></span>**7.1 Projektets omkostninger** 1.1 Projektets samlede tilskudsberettigede udgifter Projektets samlede tilskudsberettigede udgifter som angivet i fanen "budget". Dette felt udfyldes automatisk. 1.2 Projektomkostninger i alt Her angives projektets samlede omkostninger, dvs. både tilskudsberettigede omkostninger og projektets eventuelle øvrige omkostninger, der ikke er tilskudsberettigede.

### <span id="page-17-2"></span>**7.2 Den støtte under EHFAF-programmet, der ansøges om**

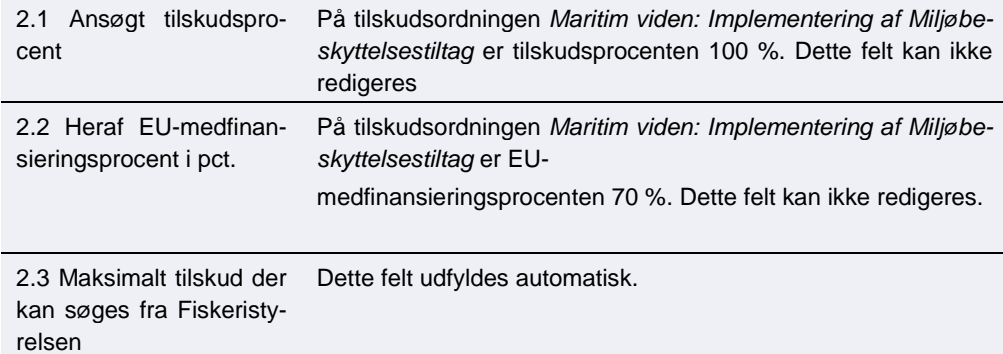

## <span id="page-18-0"></span>**8. Faneblad 6: Statistik**

I denne sektion udfyldes data til brug for rapportering. Disse oplysninger benytter Fiskeristyrelsen til EU-rapportering.

### <span id="page-18-1"></span>**8.1 Ansøgerdata**

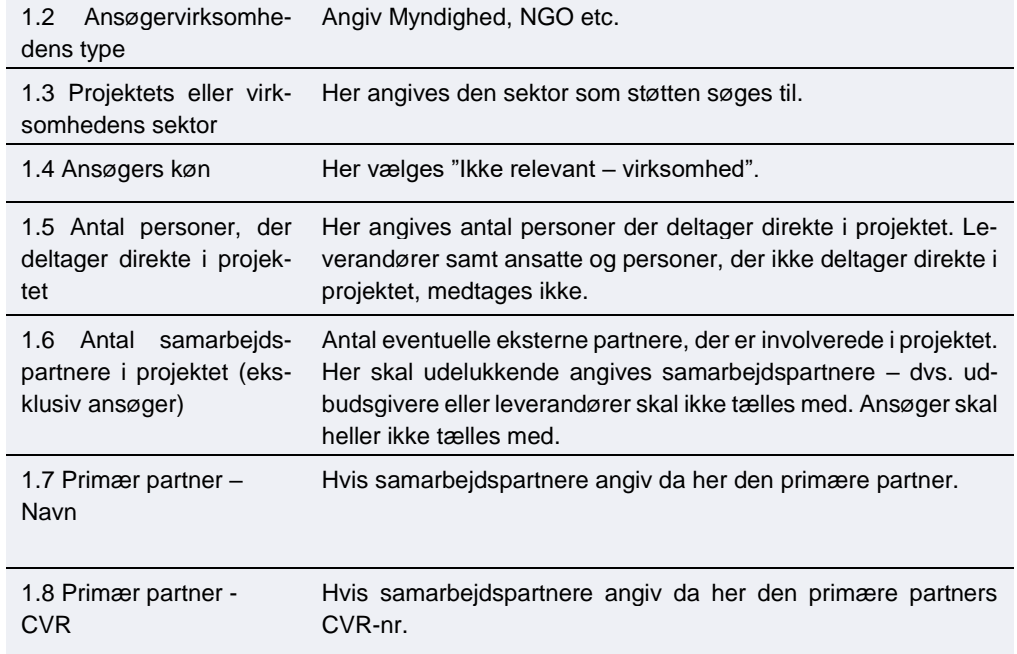

## <span id="page-18-2"></span>**8.2 Område**

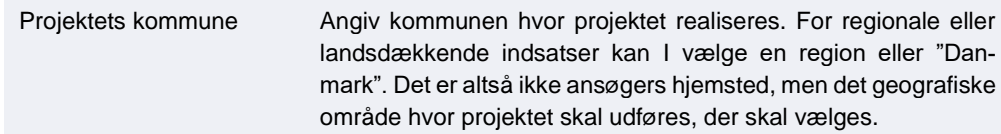

## <span id="page-19-0"></span>**8.3 Særlige formål**

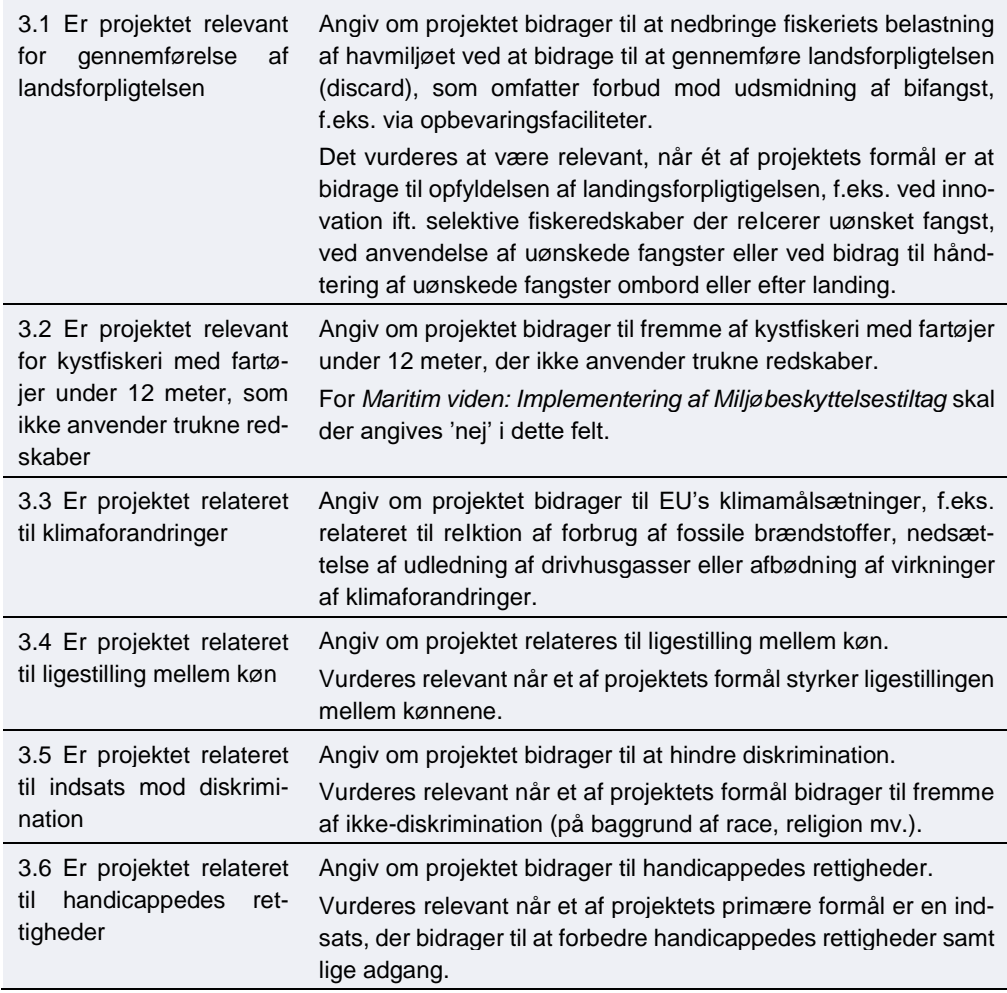

### <span id="page-19-1"></span>**8.4 Resultatindikator**

Dette felt udfyldes automatisk

## <span id="page-19-2"></span>**9. Faneblad 7: Antagelighed**

Antagelighed er ikke aktuelt på myndighedsordninger. Det er dog alligevel nødvendigt at udfylde felterne på alle ordninger. I skemaet herunder, vejledes om, hvordan I skal udfylde felterne.

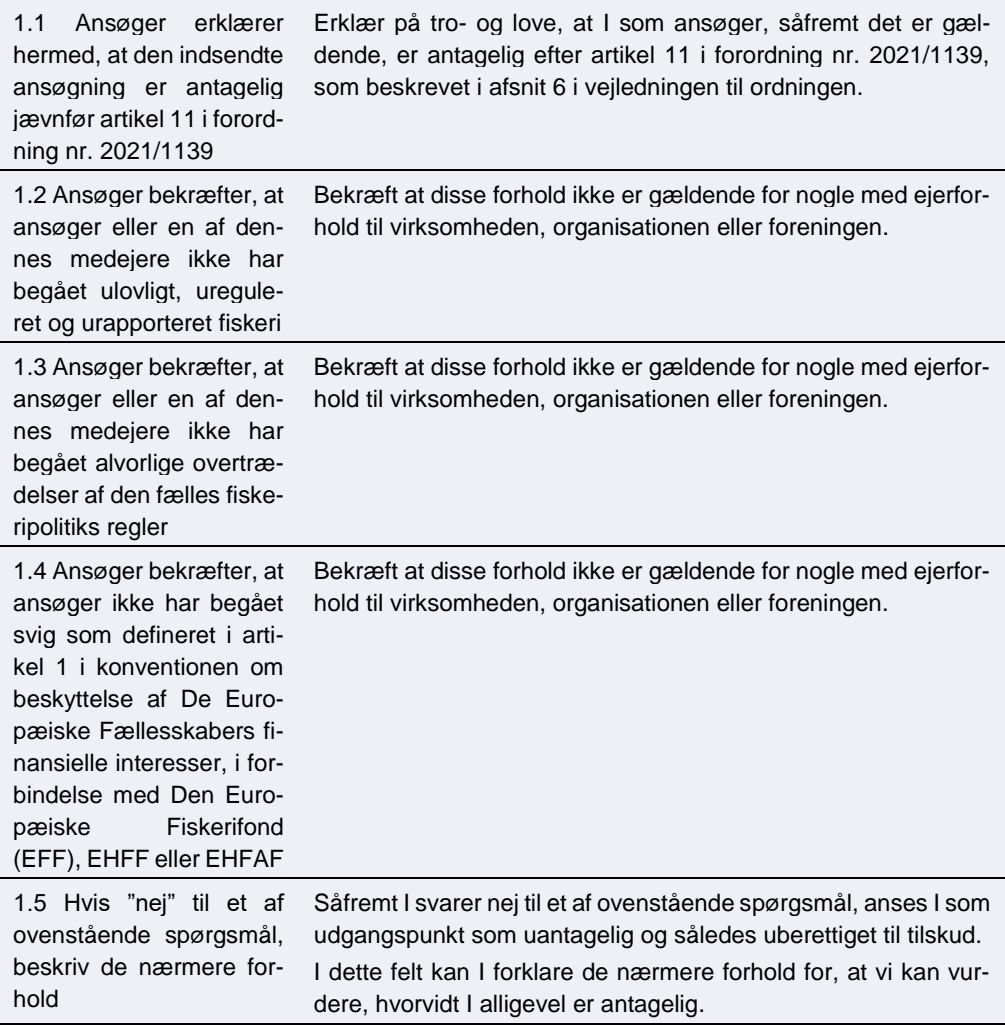

## <span id="page-20-0"></span>**10. 8: Erklæring**

Inden ansøgningen sendes, skal I bekræfte en række oplysninger. I bekræfter oplysninger ved at afmærke feltet.

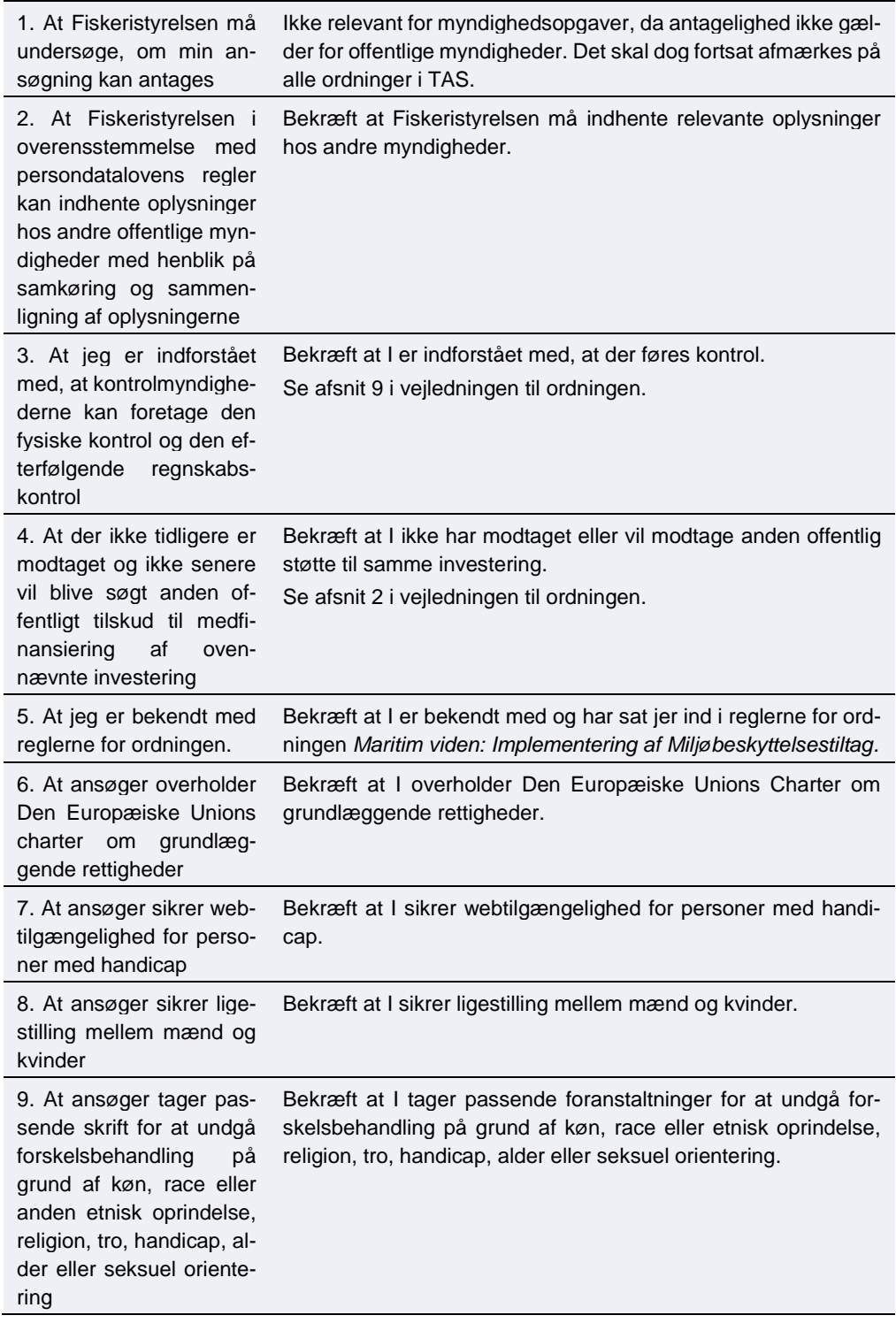

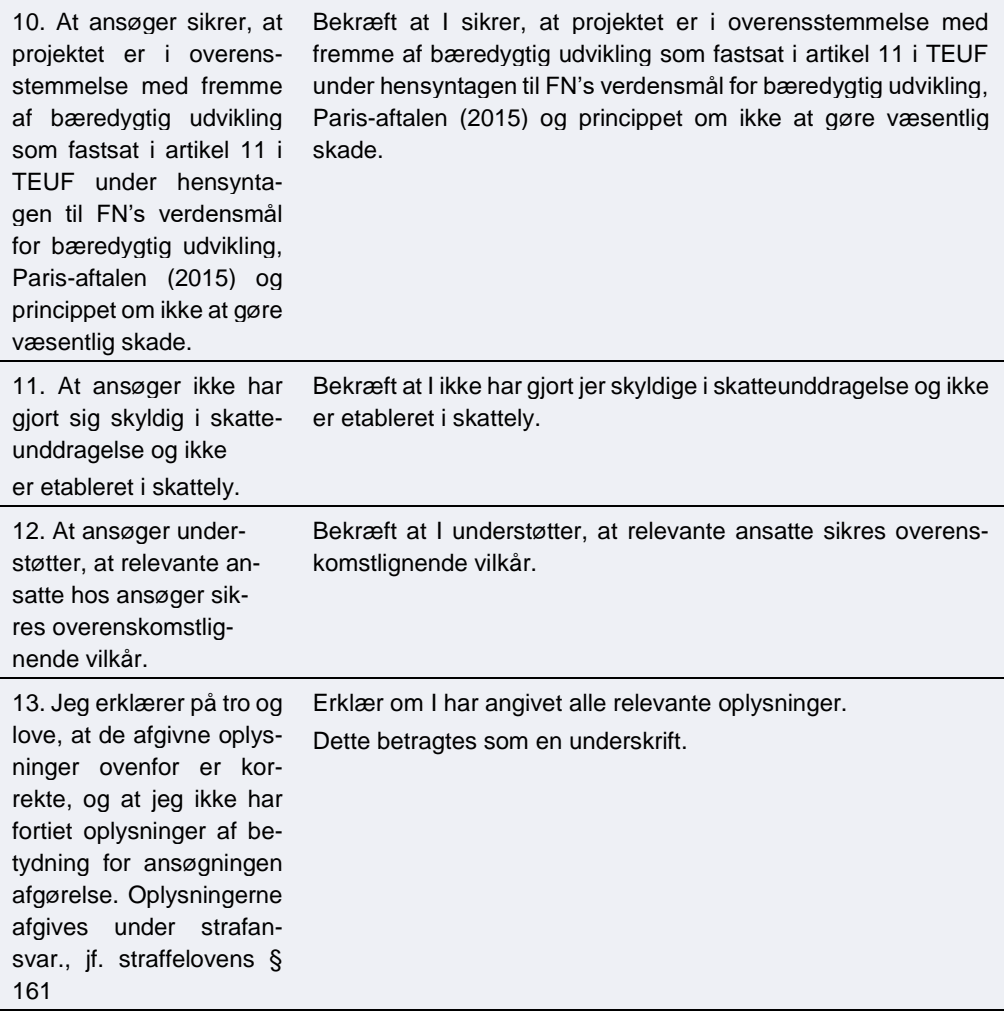

## <span id="page-23-0"></span>**11. Faneblad 9: Vedhæftede filer**

Her kan I vedhæfte de filer, der er nødvendige for ansøgningen. Se vejledningens kapitel 3 og 5 for mere information.

Ansøgningsskemaet skal være udfyldt med de påkrævede oplysninger, og I skal vedhæfte følgende:

- Skema til samarbejdsaftaler, hvis to eller flere parter indgår i et samarbejde om projektet.
- To direkte sammenlignelige tilbud for udgifter over 100.000 kr. samt oversigt over tilbud
- Udspecificeret budget.
- Dokumentation til brug for prioriteringen.

Desuden kan I, hvis det er relevant for ansøgningen, vedhæfte:

• De nødvendige tilladelser fra offentlige myndigheder, hvis tilladelserne er opnået på ansøgningstidspunktet.

I kan læse mere om kravene til ansøgningen i vejledningen til ansøgning.

I kan læse mere om projektbeskrivelserne i vejledningen til ordningen.

Det er vigtigt, at ansøgningen er fyldestgørende, og at I har sendt alle relevante bilag med. Hvis ansøgningen er mangelfuld, f.eks. hvis I ikke har beskrevet projektet tilstrækkeligt fyldestgørende, eller ikke har indhentet to uafhængige tilbud på alle udgifter over 100.000 kr., kan det betyde, at I får et afslag eller nedsat tilskudsbeløb.

Desuden skal der vedhæftes **en liste over alle vedhæftede bilag, med filnavne og beskrivelser**. Hvis I har angivet et bilagsnavn i ansøgningen, skal bilagets filnavn svare til dette.

Ansøgningsformularen kan håndtere *10 vedhæftede filer.* Vi anbefaler derfor, at man samler bilagene i én eller flere zip-filer. Såfremt det er flere zip-filer, bør disse navngives med den fane de vedrører i ansøgningsskemaet. Angiv så tydeligt som muligt indholdet af filerne.

Den maksimalt tilladte størrelse på alle vedhæftningerne tilsammen er 250 MB.

De tilladte filtyper er

- .pdf
- .zip
- .docx (MS Word)
- .doc (MS Word)
- .xls (MS Excel)
- .xslx (MS Excel)
- .png
- .jpg
- .jpeg
- .gif

## <span id="page-24-0"></span>**12. Faneblad 10: Godkend og send**

Her får I et overblik over jeres ansøgning, og det markeres, hvis der er mangler.

I skal godkende og sende ansøgningen, før Fiskeristyrelsen kan påbegynde sagsbehandlingen af den. Det er vigtigt, at I trykker på "Godkend og indsend"- feltet i bunden af ansøgningen.

Ansøgningen er indsendt, når I modtager en kvittering på skærmen. Fiskeristyrelsen anbefaler, at I downloader en kopi af kvitteringen.

## <span id="page-25-0"></span>**13. Kvittering for modtagelse af ansøgning**

Efter afsendelse af ansøgningen på ansøgningsportalen, modtager I et kvitteringsbillede. Her har I også mulighed for at downloade jeres ansøgning, hvilket Fiskeristyrelsen anbefaler, at I gør.

#### Vis og download kvitteringen

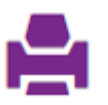

Bemærk at ansøgningen, når den er indsendt, ikke kan redigeres, medmindre skemaet genåbnes af en sagsbehandler. For at genåbne ansøgningen skal I vælge "send besked til sagsbehandler" og oplyse, at I gerne vil genåbne ansøgningen, så I kan rette i den.

Gem derfor altid en version af ansøgningen til evt. senere brug ved at downloade den.

Hvis I glemmer at downloade kvitteringsbilledet, kan I altid genfinde kvitteringen ved at klikke ind på ansøgningen under "mine ansøgninger" og derefter klikke på "ansøgning oprettet" under overskriften "sagsforløb". I vil herunder finde kvitteringen, som I kan downloade som en pdf-fil.

**Maritim viden: Implementering af Miljøbeskyttelsestiltag**  Vejledning om ansøgning i TAS

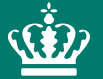

Fiskeristyrelsen Nyropsgade 30 1780 København V

mail@fiskeristyrelsen.dk